# **B-100 KONTROLAGAILUEN INSTALAZIOA**

## **Windows XPn kontrolagailua instalatzea**

- **1.** Sartu PCMCIA txartela eramangarriaren edo PCaren slot-ean.
- **2.** Windows-ek PCMCIA txartela detektatzen duenean, *Aurkitutako hardware berriaren laguntzailea*-ren elkarrizketa-koadroa azaltzen da. Hautatu **Instalatu softwarea automatikoki (gomendatuta)** eta sartu kontrolagailuaren CD-ROMa CD-ROM unitatean eta sakatu **Hurrengoa** aurrera segitzeko.

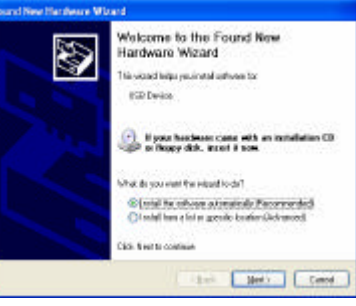

- **3.** Windows-ek fitxategiak disko gogorrean kopiatuko ditu. Hurrengo pantaila softwarearen instalazioa bukatzean agertuko da. Sakatu **Amaitu**, instalazioa amaitzeko.
- **4.** Sistema automatikoki hasiko da Wireless LAN utilitatea instalatzen. Horretarako, joan CD-ROMeko erabiltzailearen eskuliburuko 4. atalera.

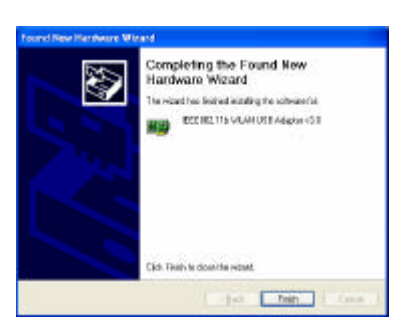

## **Windows 2000n kontrolagailua instalatzea**

- Sartu PCMCIA txartela eramangarriaren edo PCaren slot-ean.
- Windows 2000k USB egokigailua detektatzean, leiho bat azalduko da: *Hardware berri bat aurkitu da*. Sakatu **Hurrengoa** instalatzen hasteko.
- Leiho batean, instalatzeko zein metodo erabili nahi duzun galdetuko dizu. Sakatu **Bilatu kontrolagailu egoki bat nire gailuarentzat (gomendatuta)** eta sakatu **Hurrengoa** aurrera segitzeko.

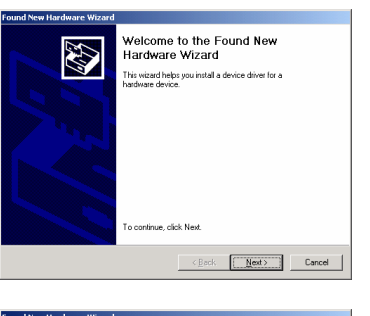

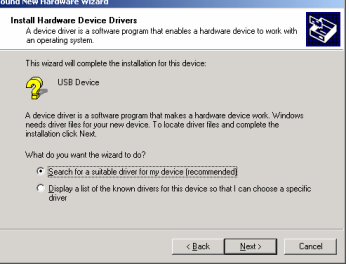

**4.** Egiaztatu **CD-ROM unitatea** hautatuta dagoela eta sartu CDa unitate horretan; gero, sakatu **Hurrengoa** aurrera segitzeko.

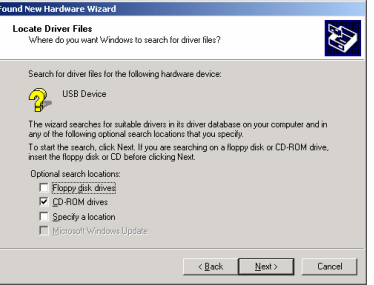

Driver Files Search Results<br>The wizard has firished searching for driver files for your hardware device

and a driver for this device. To install the driver Windows found, click Nex

The wizard found a driver for the following device USB Device Window

 $\left\langle \bullet \right\rangle$  k \wlusbnds.inf

E

**5.** Hurrengo leihoan bilaketaren emaitzak azalduko dira. Sakatu **Hurrengoa** instalatzen segitzeko.

**6.** Leiho hau azalduko da: Sakatu **Bai** aurrera segitzeko.

- **7.** Windows-ek softwarea instalatzen amaitu du. Sakatu **Amaitu**, instalazioa amaitzeko.
- **8.** Sistema automatikoki hasiko da utilitatea instalatzen. Ikus CD-ROMeko erabiltzailearen eskuliburuko 4. atala.

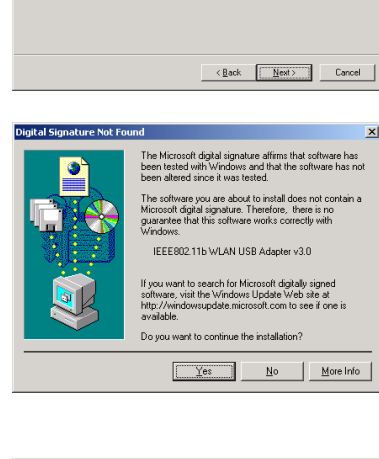

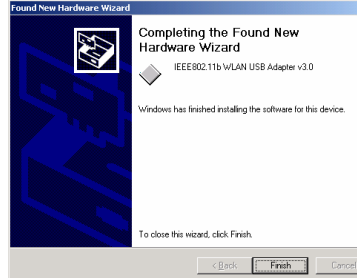

#### **Windows 98n kontrolagailua instalatzea**

- **1.** Sartu PCMCIA txartela eramangarriaren edo PCaren slot-ean.
- **2**. Windows 98k PCMCIA txartela detektatzean, leiho bat azalduko da: *Hardware berria gehitzeko laguntzailea*. Sakatu **Hurrengoa**  instalatzen segitzeko.

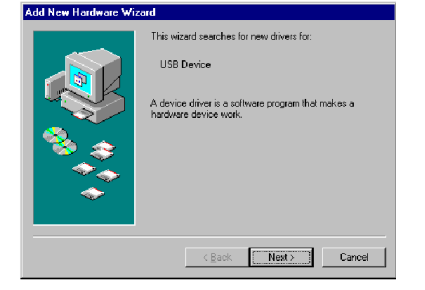

**3.** Leiho batean, instalatzeko zein metodo erabili nahi duzun galdetuko dizu. Sakatu **Bilatu zure gailuarentzako kontrolagailurik egokiena (gomendatuta)** eta sakatu **Hurrengoa** aurrera segitzeko.

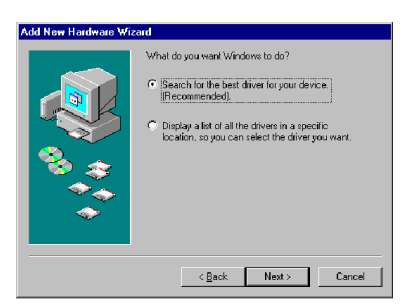

4. Ziurtatu CD-ROM unitatea hautatuta dagoela. Sartu CDa unitate horretan eta sakatu **Hurrengoa** aurrera segitzeko.

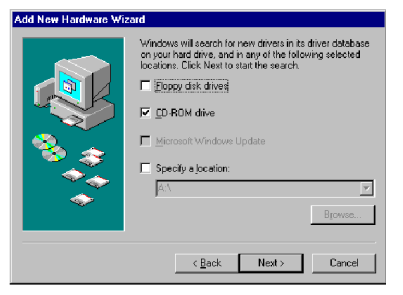

er file search for the device IEEE80211b WLAN USB Adapter v3.0

Windows is now ready to install the best driver for this<br>device. Click Back to select a different driver, or click Next<br>to continue.

 $\overline{\text{C}}$ ack  $\boxed{\text{Next}>}$  Cancel

Add New Hardware W

5. Hurrengo leihoan bilaketaren emaitzak azalduko dira. Sakatu **Hurrengoa** instalatzen segitzeko.

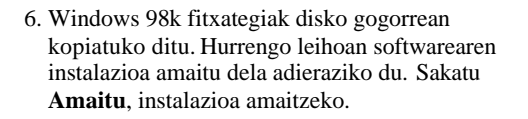

7. Hurrengo leihoan ordenagailua berrabiaraztea eskatuko zaizu instalazioa amaitzeko. Sakatu **Bai**  sistema berrabiarazteko. Berrabiarazi eta gero, Wireless utilitatea automatikoki instalatuko da. Informazio gehiago nahi izanez gero, jo 4. kapitulura.

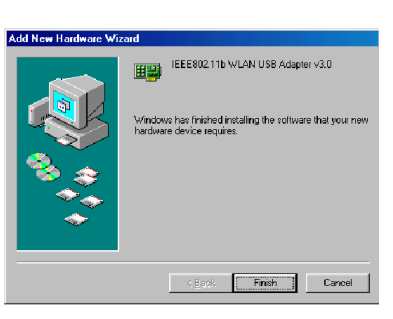

Location of driver **CO** K WLUSBNDS.INF

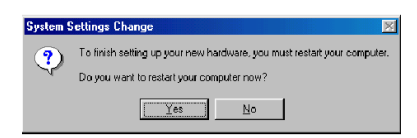

### **Windows MEn kontrolagailua instalatzea**

- **1.** Sartu PCMCIA txartela eramangarriaren edo PCaren slot-ean.
- 2. Windows MEk PCMCIA txartela detektatzean, leiho bat azalduko da: *Hardware berria gehitzeko laguntzailea*. Hautatu **Bilatu automatikoki kontrolagailu egokia (gomendatuta)** eta sartu kontrolagailuaren CD-ROMa CD-ROM unitatean eta sakatu **Hurrengoa** aurrera segitzeko.

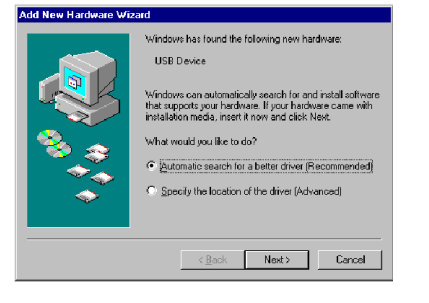

- 3. Sistemak konfigurazio-fitxategiak aurkituko ditu eta fitxategiak disko gogorrean kopiatzeko jarraibideei jarraituko die. Hurrengo leihoa softwarearen instalazioa bukatzean agertuko da. Sakatu **Amaitu**, instalazioa amaitzeko.
- 4. Hurrengo leihoan ordenagailua berrabiaraztea eskatuko zaizu hardwarea konfiguratzen amaitzeko. Sakatu **Bai** sistema berrabiarazteko. Berrabiarazi eta gero, Wireless utilitatea automatikoki instalatuko da. Informazio gehiago nahi izanez gero, jo 4. kapitulura.

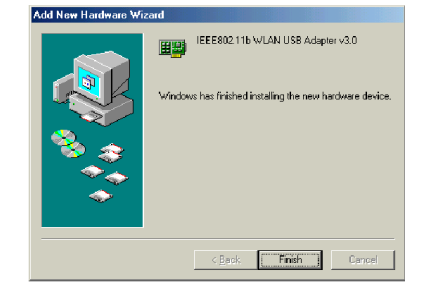

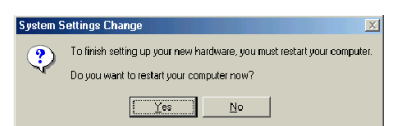